# *Cómo cambiar tu número de contacto desde la DiDi Tienda*

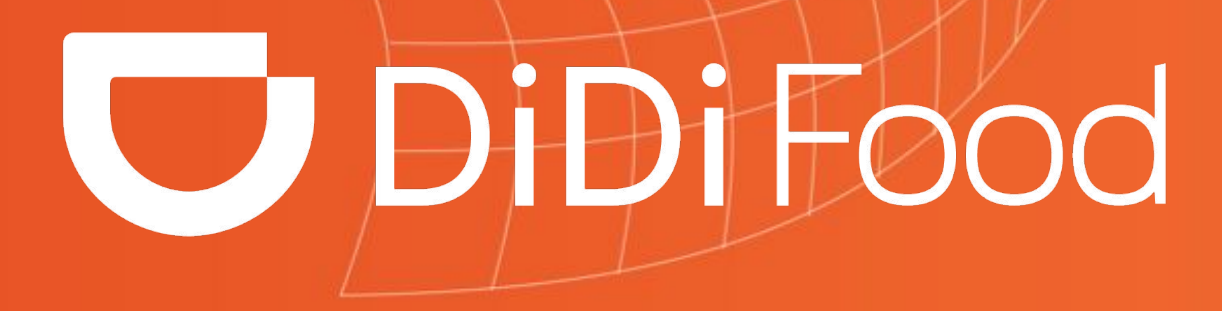

 $\blacktriangleright\blacktriangleright\blacktriangleright\blacktriangleright\blacktriangleright\blacktriangleright\blacktriangleright$ 

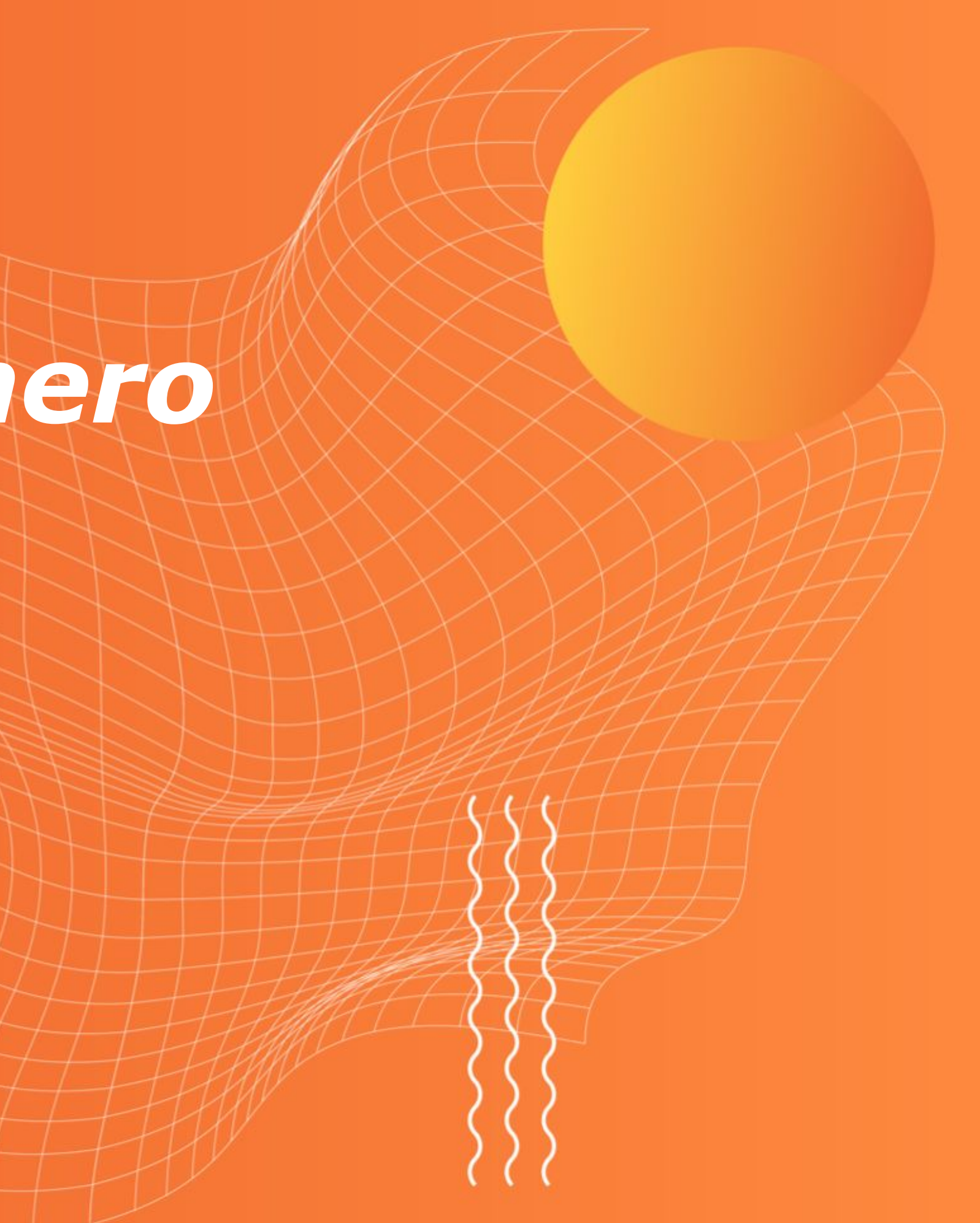

*Aprenderás a actualizar/cambiar desde la aplicación los números de contacto del restaurante para permitir que tus clientes y repartidores se comuniquen con el punto de venta en caso de requerirlo.*

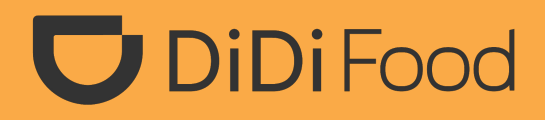

## **U** DiDiFood *Cómo cambiar tu número de teléfono desde la DiDi Tienda*

**1. Antes de realizar cualquier cambio asegura que la Tienda se encuentre Cerrada (que no esté recibiendo órdenes). Ya que estando activa no podrás procesar los cambios.**

**2. Haz clic en TIENDA.**

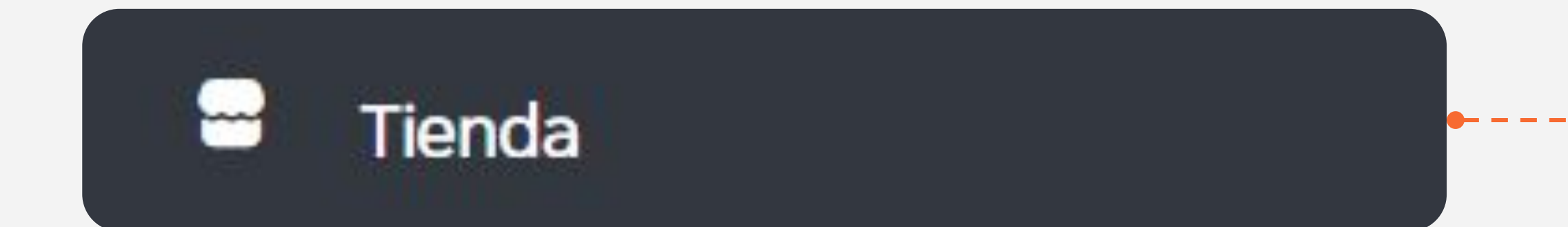

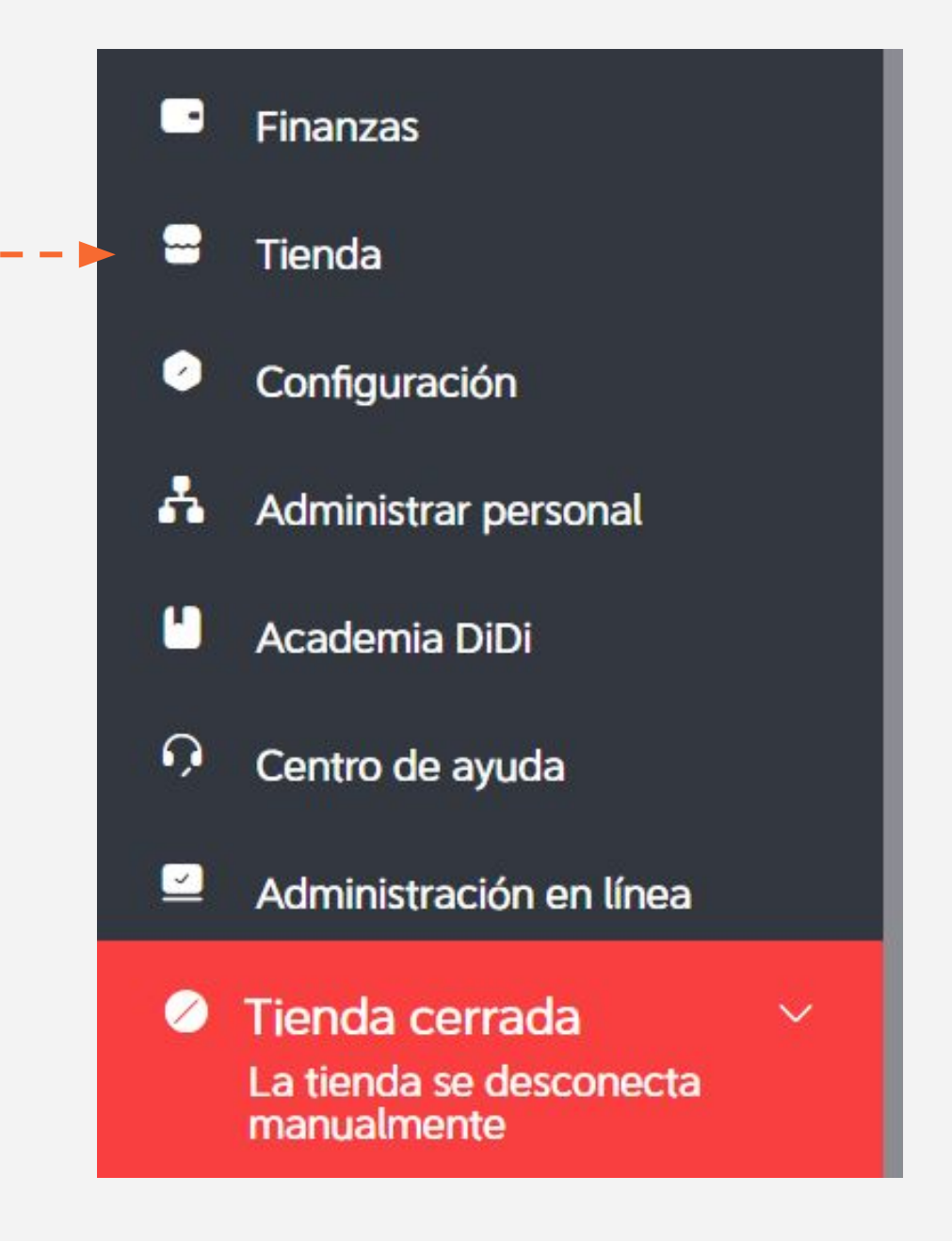

### **3. Ingresa a Número de teléfono. 4. Actualiza el número de teléfono**

Administrar imágenes

Información de la tienda

Número de teléfono

Comunícate con un representante de ventas de DiDi

Número de teléfono Número de teléfono Teléfono $\vee$ + Agregar número de teléfono Guardar

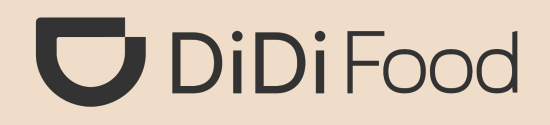

## **fijo/celular registrado si es el caso.**

#### **Presiona Agregar número de teléfono para incluir un nuevo número hasta un máximo de tres números de contacto.**

El número de teléfono se muestra a los usuarios y socios repartidores. Se pueden agregar hasta 3 números.

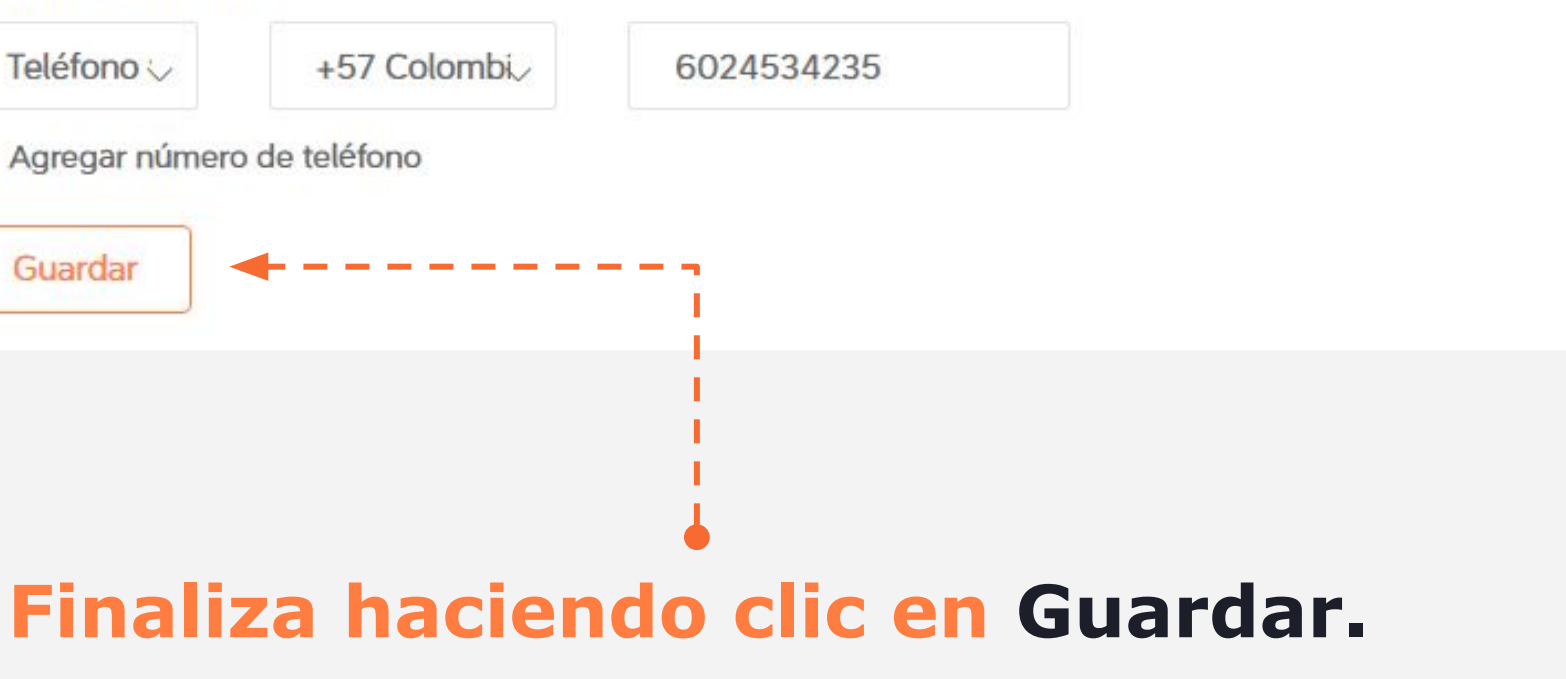

## *Si el cambio fue correcto y la tienda estaba cerrada el sistema te arrojará la alerta de Guardado correctamente.*

Tienda

Guardado correctamente

*¡Ya está! La próxima vez que ingreses ya aparecerán los cambios realizados.*

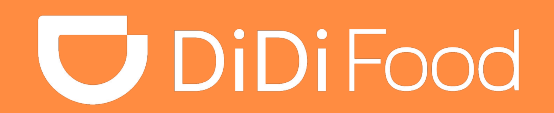

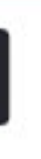

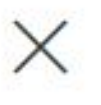

*Es importante mantener actualizada las distintas secciones de información y datos básicos del punto de venta como el número de teléfono para garantizar la comunicación.*

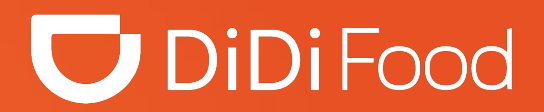

#### $\bullet\bullet\bullet$

# **DiDiFood**